## INSTALLING THE CITRIX XENAPP WEB PLUG-IN SOFTWARE AND CONNECTING TO THE ACCESS GATEWAY

- 1) Launch Internet Explorer and browse to https://cag.azkrmc.org
- 2) Enter your AZKRMC user name and password then click Log On.

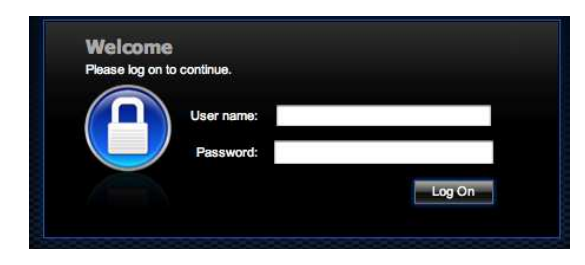

3) Check the box next to the Citrix License Agreement. Click the Download button to get the Citrix Xenapp client

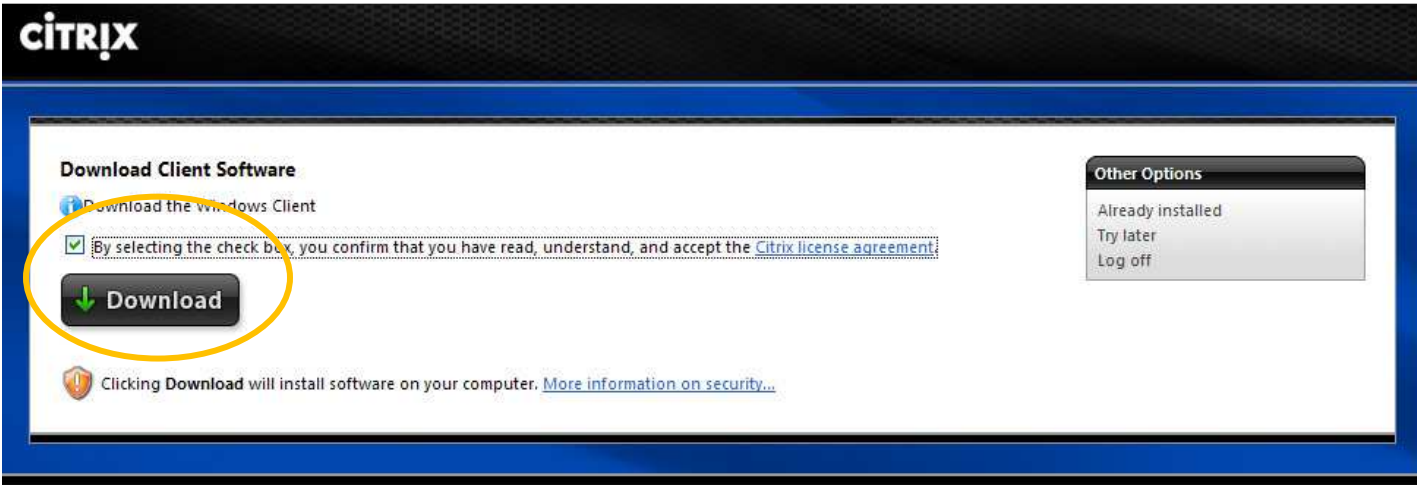

4) Choose RUN when prompted with the File Download - Security Warning

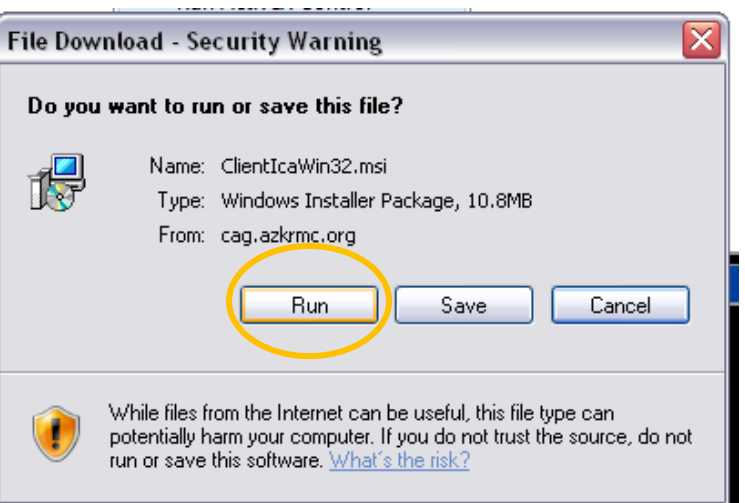

5) Choose RUN when prompted with the Internet Explorer – Security Warning

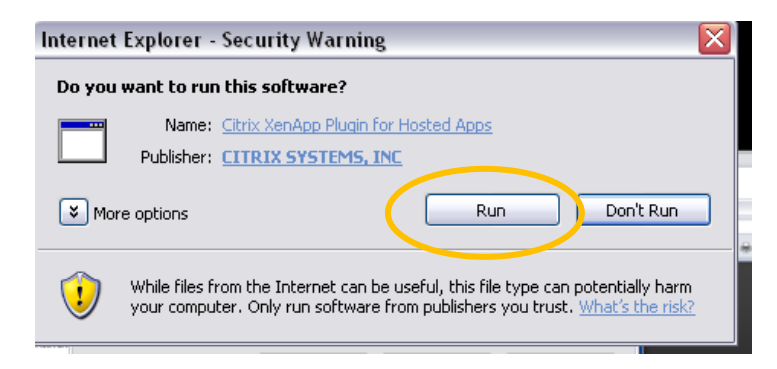

- 6) Choose English click OK
- 7) The installation will begin wait until the Welcome screen appears and click Next. Depending on your network connection speed it could take a few minutes.

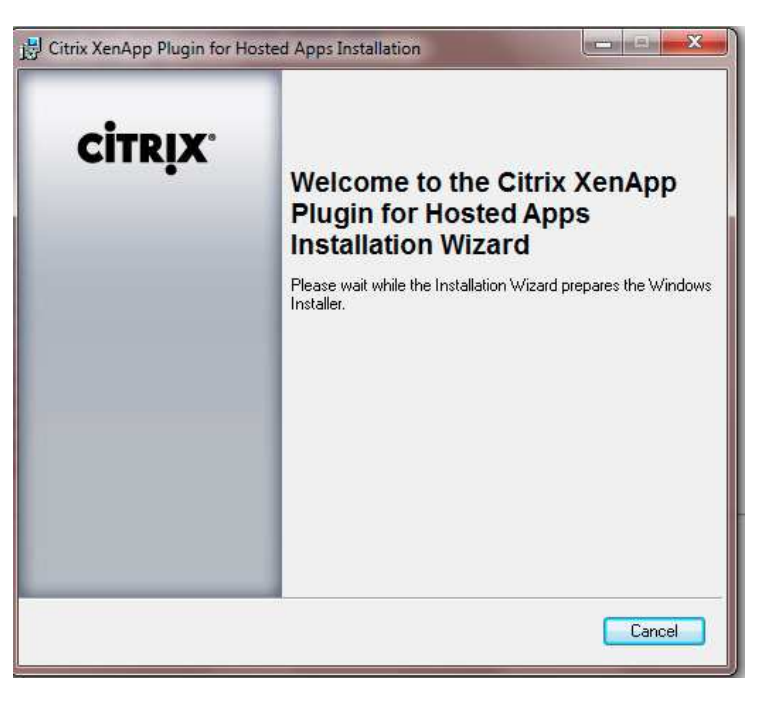

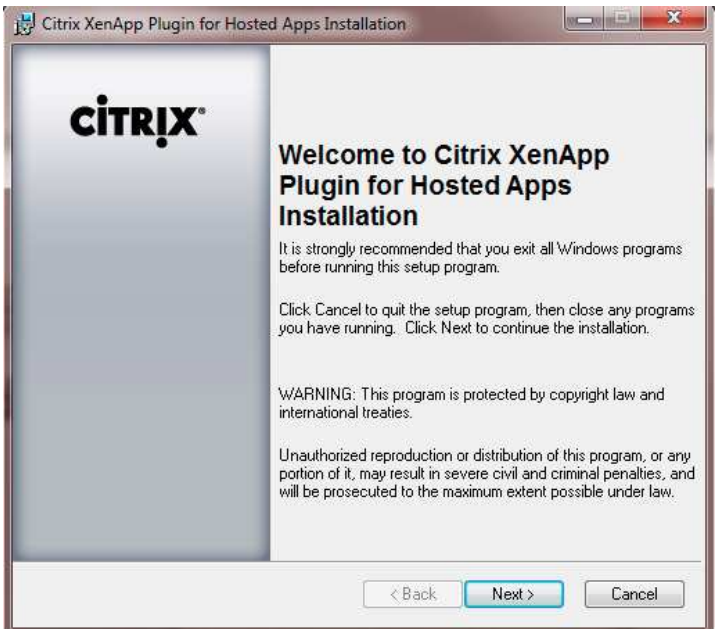

- 8) Accept the License Agreement and click Next
- 9) Only the first option Citrix Xenpp Web Plugin needs to be installed. To remove the other two options click on the drive icon and choose "X Entire feature will be unavailable"

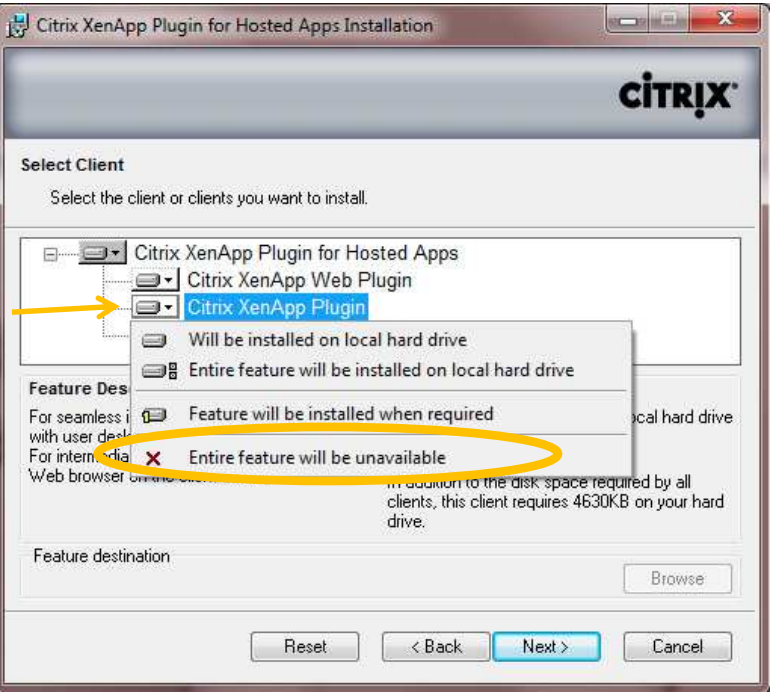

10) A red "X" should appear next to Citrix XenApp Plug In and Program Neighborhood. The options should look like the image below. Click Next

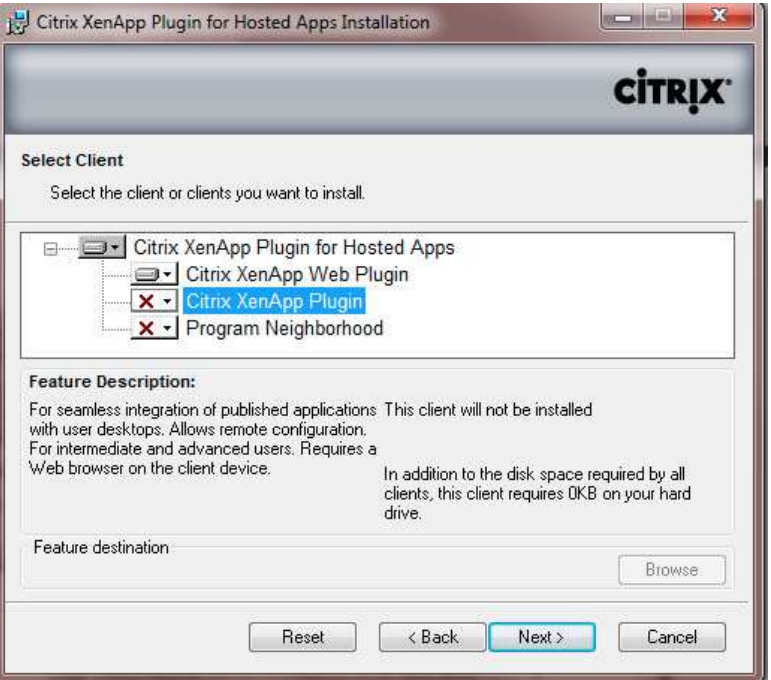

11) "Use machine name as client name" should be checked. Your computer name should appear automatically in the Client Name field

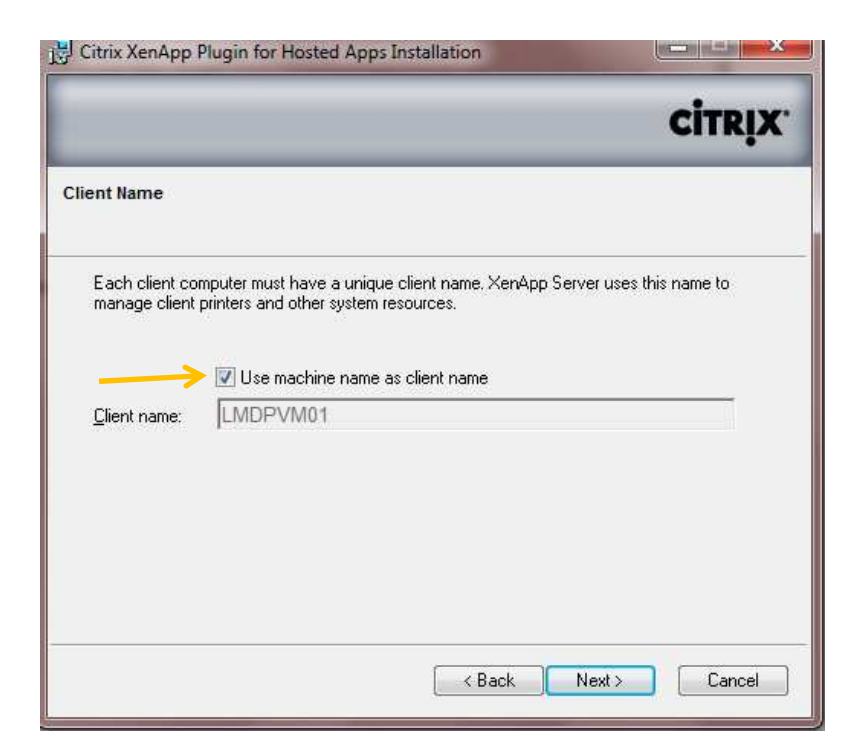

12) On the Use Local Name and Password screen choose NO and click Next

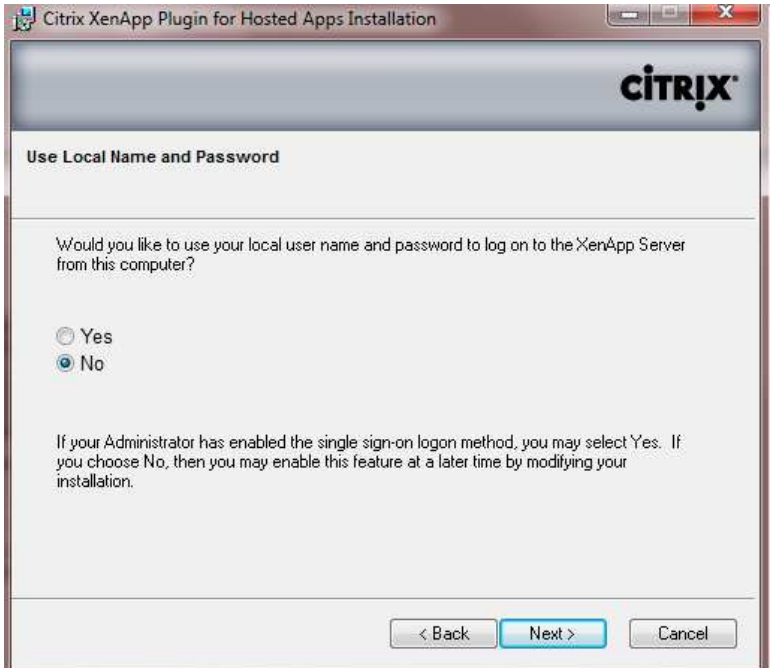

13) Review the Installation Summary and click Next. Citrix XenApp Plugin for Hosted Apps and Citrix XenApp Web Plugin should show Install. Program Neighborhood and Citrix XenApp Plugin should show Do not install

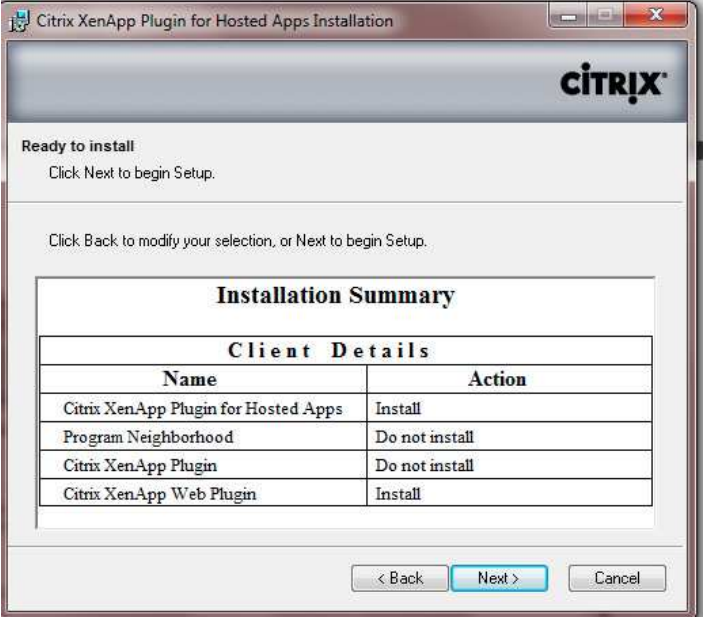

14) The installation will begin, a status bar will also appear

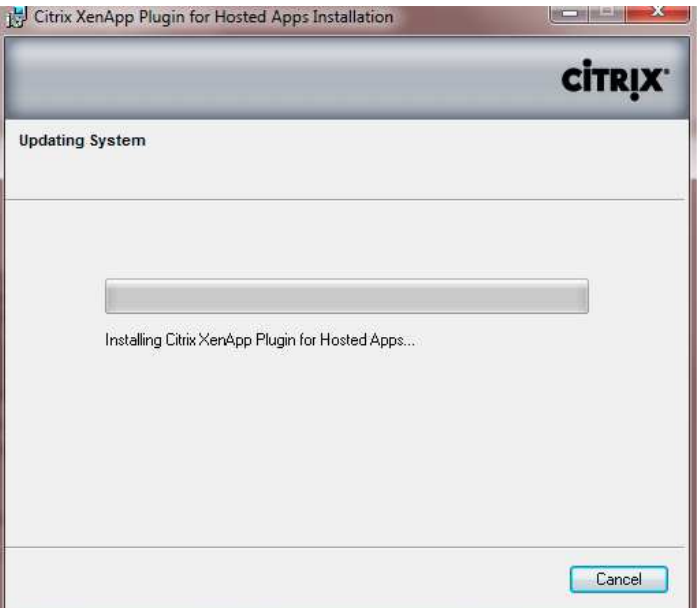

14a) Computers running Windows 7 may see this prompt, if so click YES

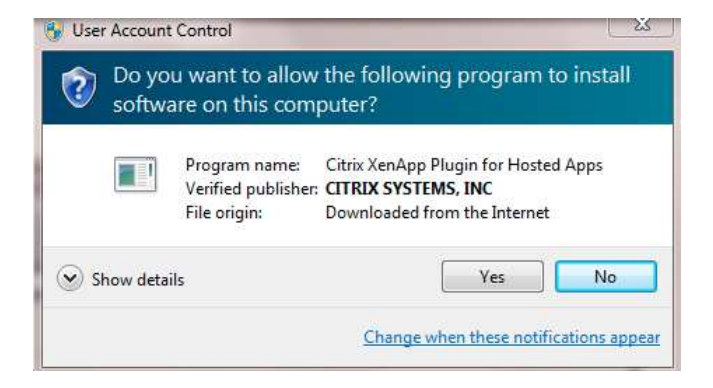

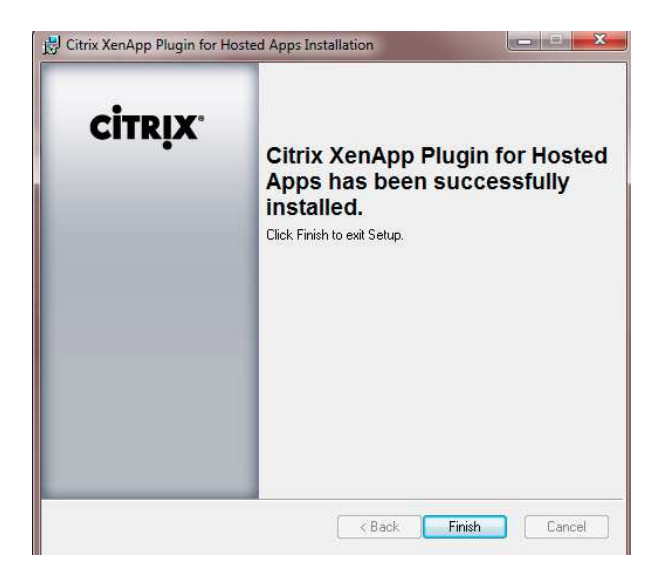

16) Chose "Click here to return to the logon screen"

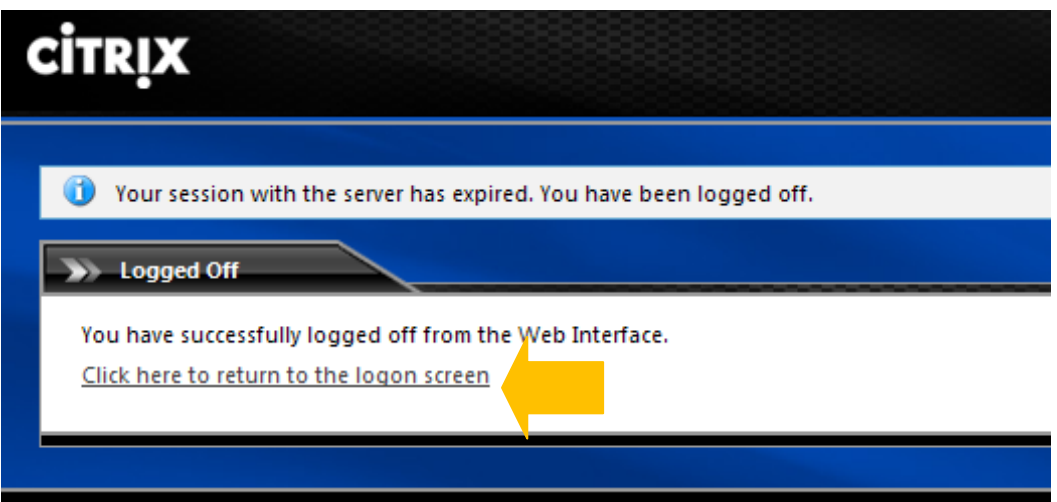

17) You should be automatically redirected to your Application icon set. If not browse back to https://cag.azkrmc.org and enter your AZRKMC account credentials

18) After logging on you will be presented with the application icons such as Chartmaxx, Intergy, etc. The icon set that you see depends on your system privileges and may vary from user to user. Simply double click on the icon you need to launch the program

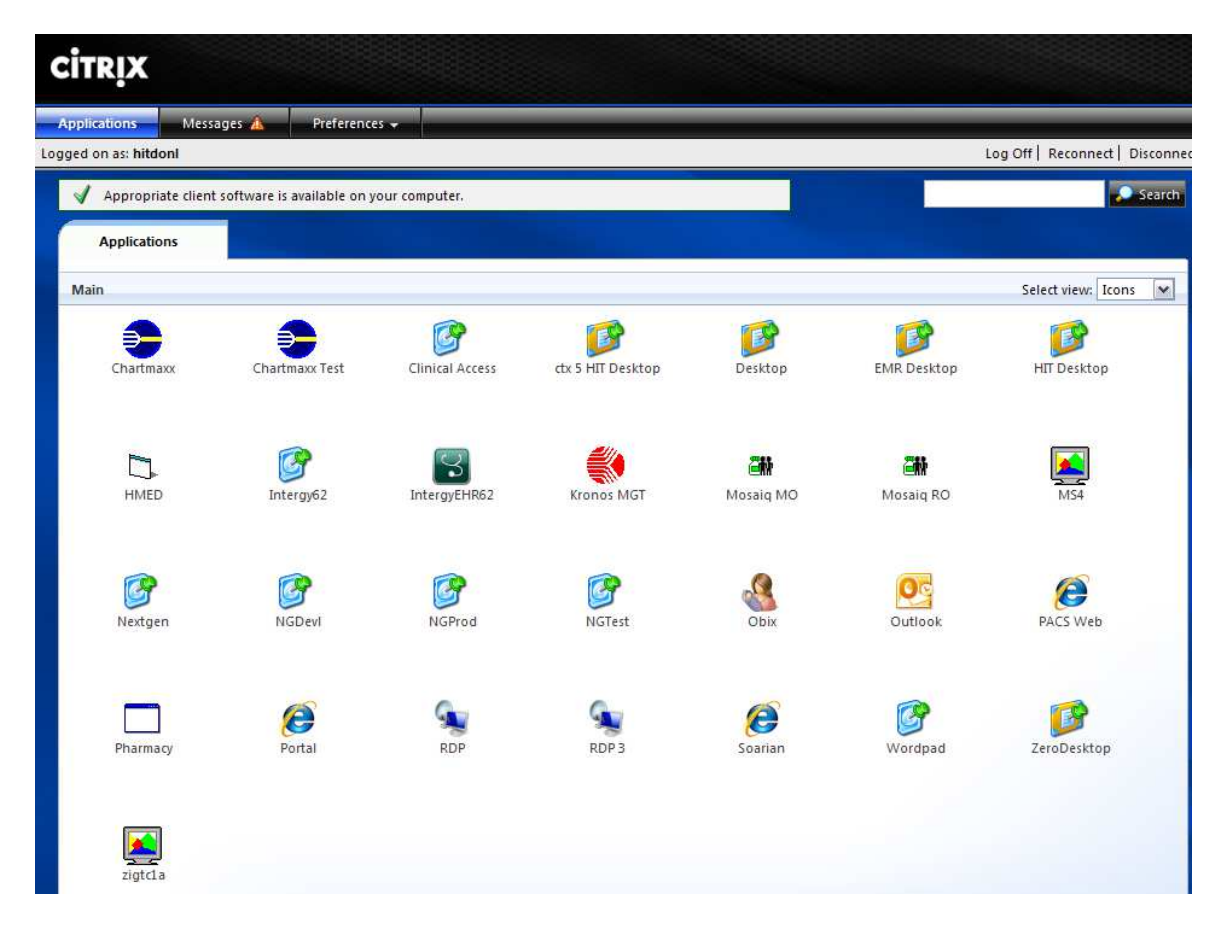

- 19) Citrix will launch in a new window, apply computer settings, and prepare the desktop. Log into the application with the appropriate credentials.
- 20) Be sure to exit and log off of the application when you are done. Log off of the Citrix Access Gateway and close Internet Explorer as well.

For issues connecting or access applications please contact our Help Desk at 928-757-0677 (internally at extension 1677)